### **Bertelsmann BKK** Außergewöhnlich in Leistung und Service

## Einfach digital: Die kartenlose Anmeldung mit der ePA-App in der E-Rezept-App

#### Wie funktioniert die Anmeldung mit der ePA-App in der E-Rezept-App?

Um Rezepte in der E-Rezept-App zu empfangen, ist eine Anmeldung inklusive Identifizierung notwendig. Versicherte, die sich bereits die elektronische Patientenakte als App eingerichtet und dafür identifiziert haben, können die ePA-App nun nutzen, um sich mit wenigen Klicks auch für die E-Rezept-App freizuschalten.

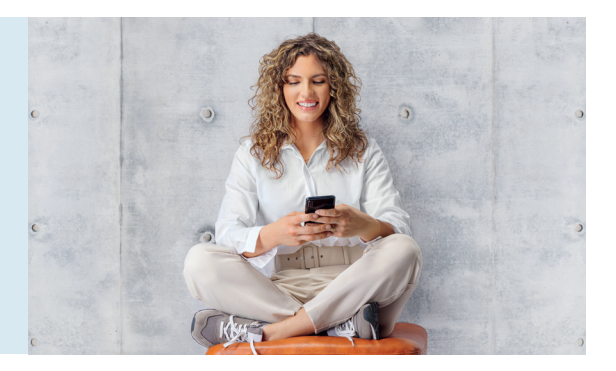

# So funktioniert's

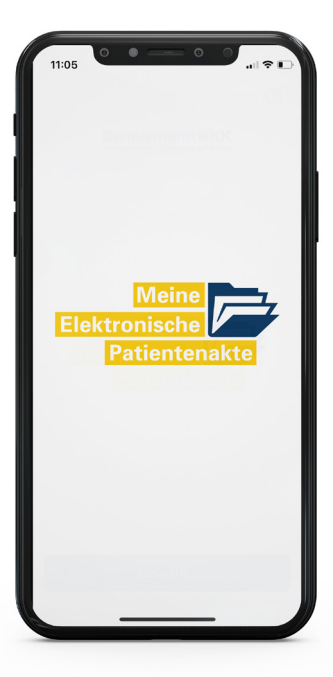

#### SCHRITT 1:

Installieren Sie die Bertelsmann BKK ePA-App auf Ihr Smartphone und durchlaufen Sie die geforderte Identifizierung.

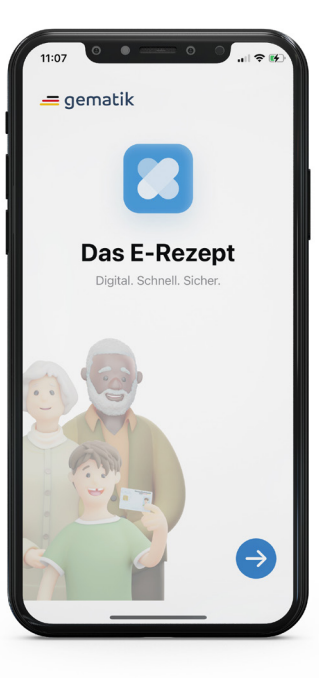

#### SCHRITT<sub>2</sub>:

Installieren Sie danach die E-Rezept-App, öffnen Sie diese und starten Sie die Anmeldung.

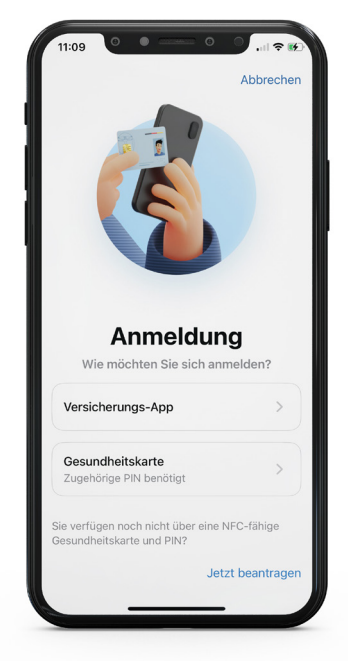

#### SCHRITT 3:

Klicken Sie auf die Option, sich mit der Versicherungs-App (gemeint ist die ePA-App) anzumelden.

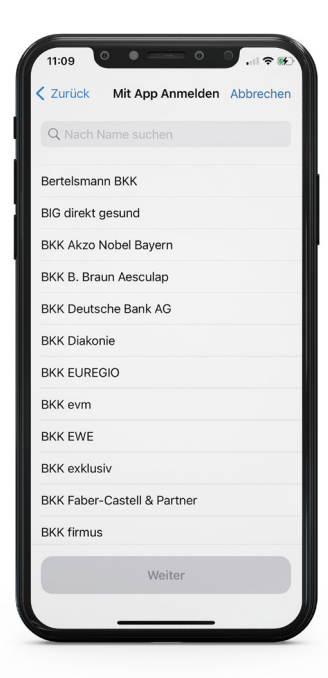

SCHRITT<sub>4:</sub> Wählen Sie die Bertelsmann BKK aus.

## **Bertelsmann BKK**

Außergewöhnlich in Leistung und Service

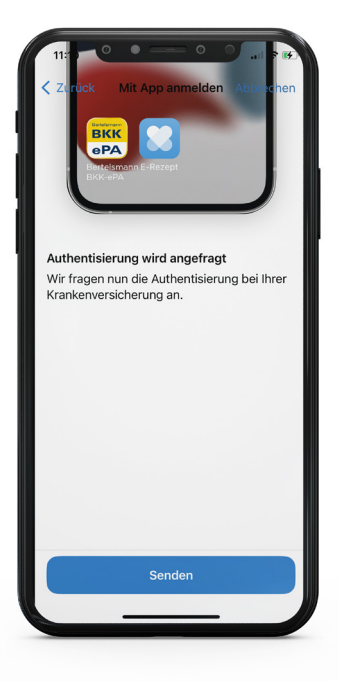

**SCHRITT 5:** Die E-Rezept-App verbindet sich mit der ePA-App.

.<br>Fertin A jam-hms de  $\Delta \Delta$ Haben Sie bereits ein Benutzerkonto? ersichertennummer Passwort  $\overline{\circ}$ Passwort vergessen oder zuerst Registrieren Ein Benutzerkonto ist Voraussetzung für die<br>Nutzung unserer digitalen Services.  $\circledcirc$  $\hat{\mathbb{D}}$ 

**SCHRITT 6:** Sie werden in die ePA-App weitergeleitet. Bitte melden Sie sich mit Ihren Zugangsdaten an.

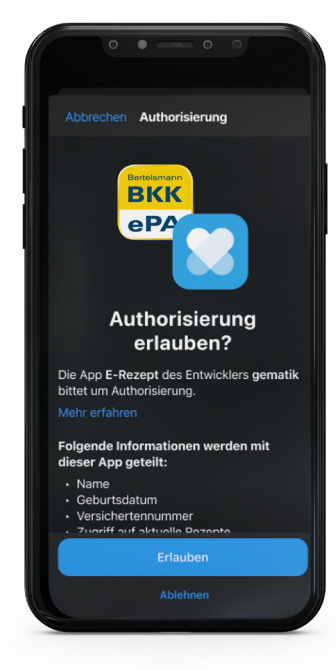

SCHRITT 7: Bestätigen Sie in der ePA-App, dass die Anmeldung in die E-Rezept-App übermittelt werden darf.

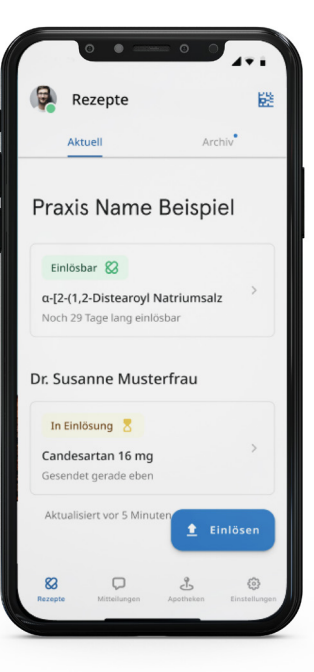

#### **SCHRITT 8:**

**BKK** ePA

Wenn Sie erfolgreich waren, springen Sie automatisch zurück in die E-Rezept-App und können Ihre E-Rezepte abrufen und einlösen.

# Tipp: Einrichtung der ePA-App

## Installieren Sie die "Bertelsmann BKK-ePA-App" auf Ihrem Smartphone.

Nach dem Anlegen des Benutzerkontos sind diese drei Schritte notwendig:

- 1. E-Mail-Adresse bestätigen: In Schritt eins senden wir Ihnen eine E-Mail mit Bestätigungslink.
- 2. Gerät mit Benutzerkonto verbinden: In Schritt zwei stellen wir sicher, dass nur Geräte auf Ihre Daten zugreifen können, wenn diese vorher mit Ihrem Benutzerkonto verbunden wurden. Sie können später weitere Geräte mit Ihrem Benutzerkonto verbinden und diese auch löschen.
- 3. Identität feststellen: In Schritt drei stellen wir sicher, dass nur Sie selbst oder von Ihnen bevollmächtigte Personen Ihr Benutzerkonto vollständig aktivieren können.

#### Hier bieten wir Ihnen folgende Registrierungsoptionen:

- per Postident (bequem von zu Hause aus per eID-Verfahren mit dem Personalausweis und dem dazu erhaltenen PIN-Brief)
- per Postident (persönlich in der Post-Filiale)
- persönlich in der BKK-Geschäftsstelle in Gütersloh oder Pößneck, bzw. Köln (für RTL-Angehörige)

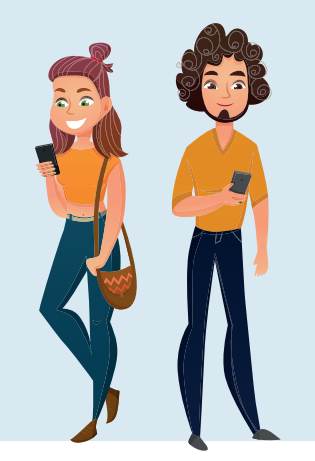